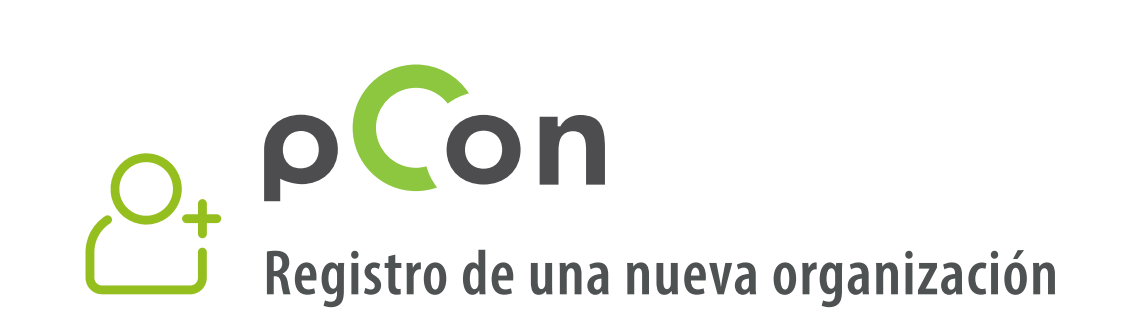

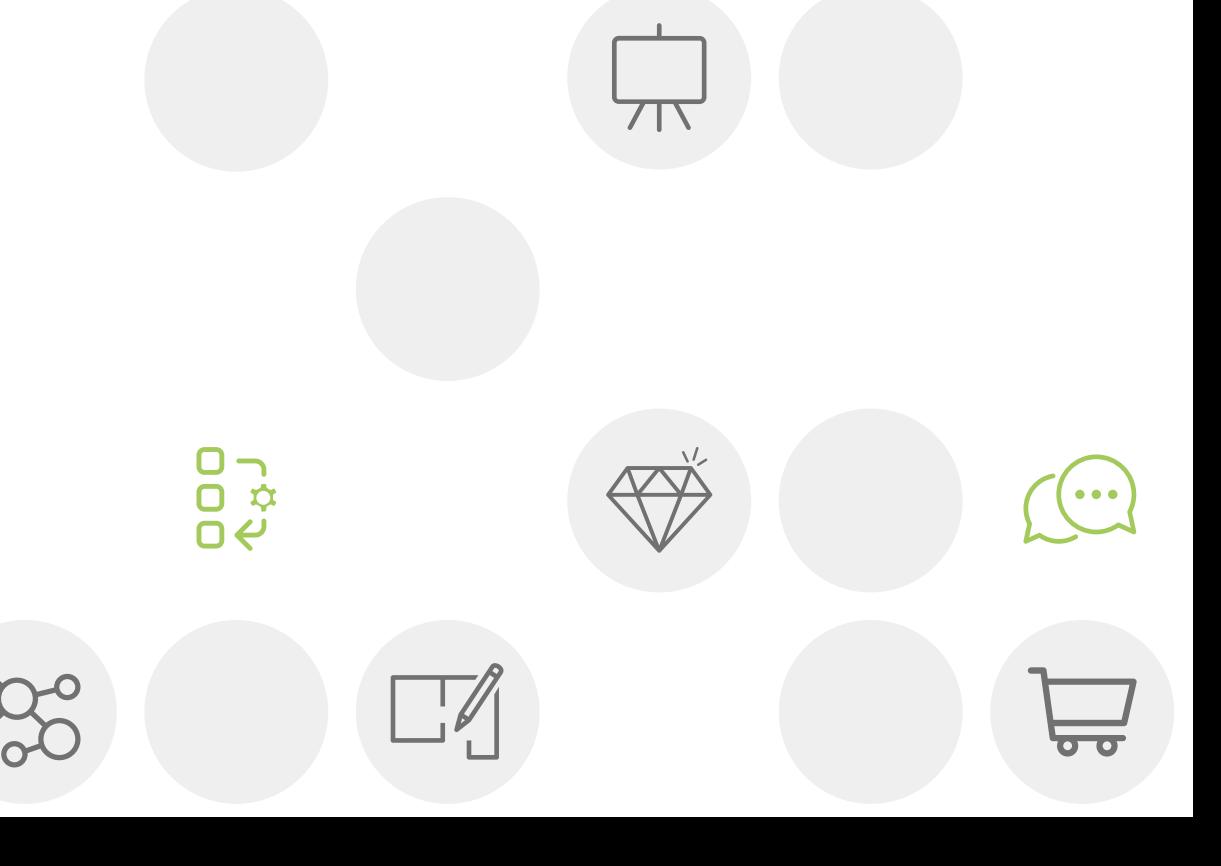

**Mobboli** 

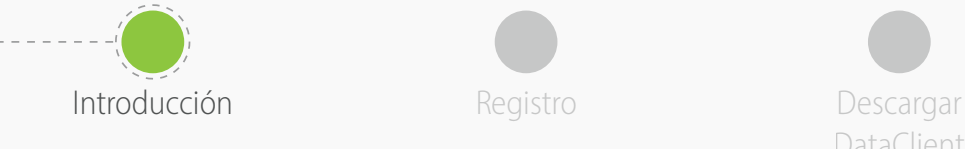

DataClient

Instalar **DataClient** 

Esperar confirmación datos Descargar datos

Invitar colegas

- Al final de este proceso será miembro de la comunidad pCon
- El uso de datos configurables offline ayudará a aumentar la **calidad y la eficiencia de su trabajo**

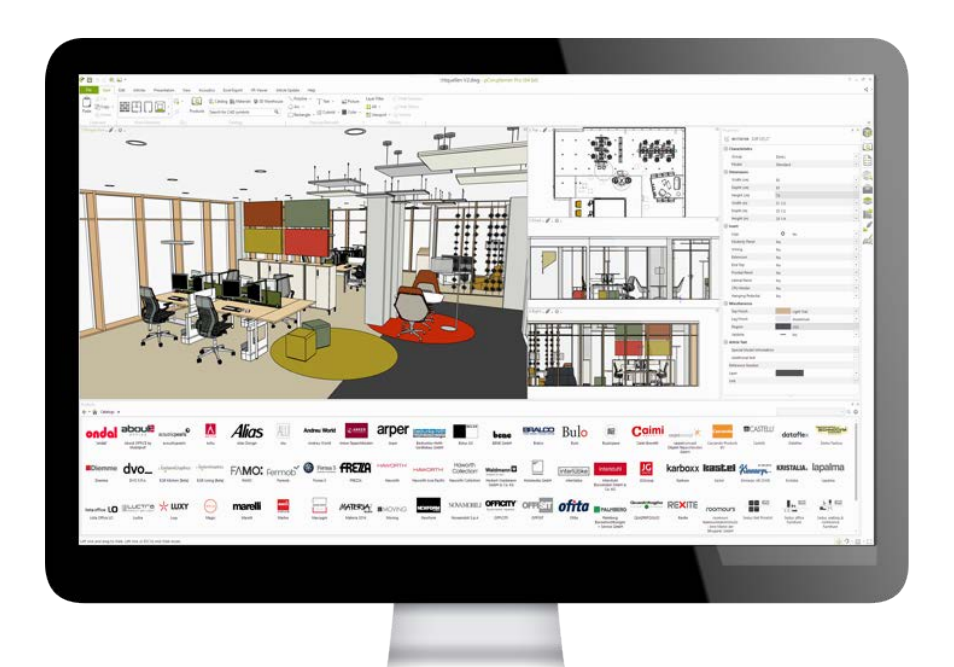

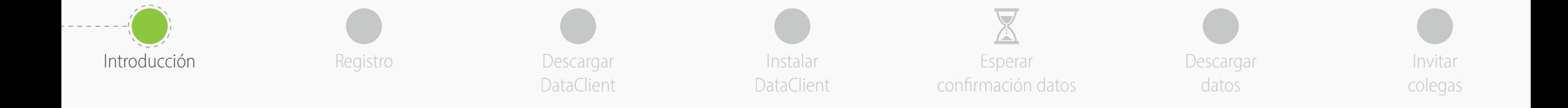

Si tiene alguna duda o problema al utilizar este guía no dude en contactarnos

**[support-se@easterngraphics.com](mailto:support-se%40easterngraphics.com?subject=Info%3A%20Registrazione%20nuova%20organizzazione%20MFT)**

**+39.051.587.5509**

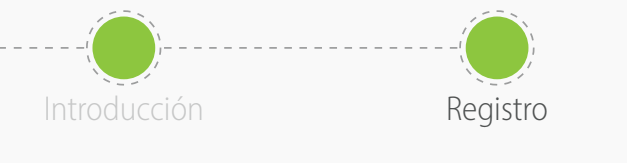

• Vaya al enlace

• Haga clic en **¡Vamos!**

Descargar DataClient

https://login.pcon-solutions.com/catalog/REO9LB

Instalar DataClient

Registro **Invictation Contract Contract Contract Contract Contract Contract Contract Contract Contract Contract Contract Contract Contract Contract Contract Contract Contract Contract Contract Contract Contract Contract Co** Esperar confirmación datos

Descargar datos

colegas

## ¡Bienvenido a pCon!

pCon ofrece configuración de productos en 3D, diseño de interiores, información completa de productos y creación de ofertas, tanto en dispositivos móviles como en ordenadores de sobremesa.

**Mobboli** 

Inicie sesión ahora o regístrese en unos pocos pasos.

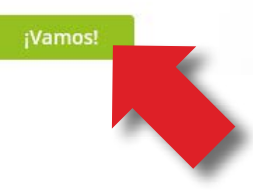

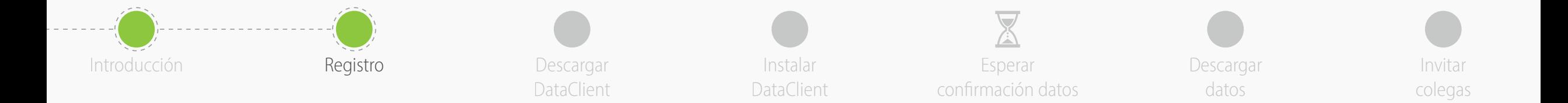

- Si ya tiene una cuenta, introduzca sus credenciales
- Si aún no tiene cuenta, cree una haciendo clic en **Regístrese**

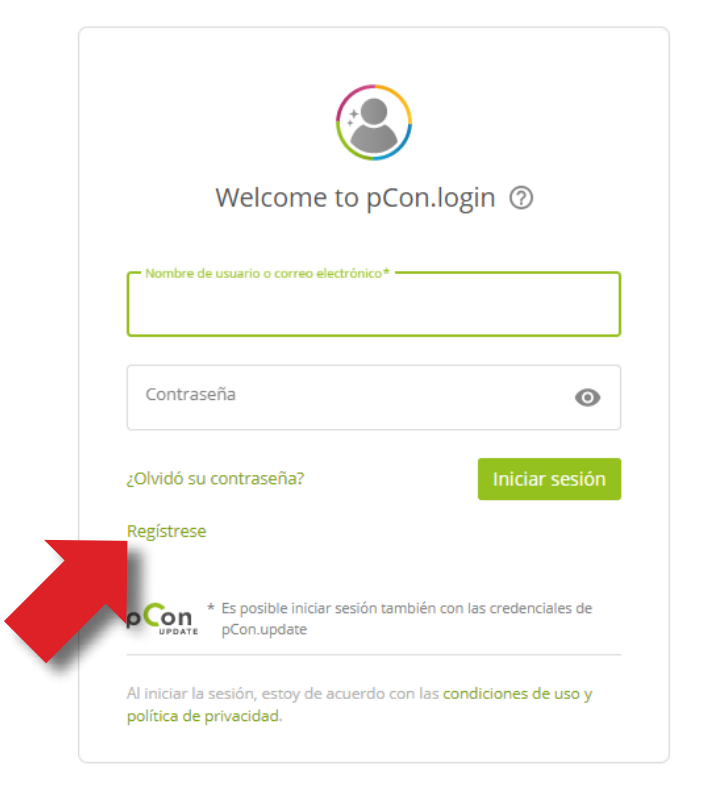

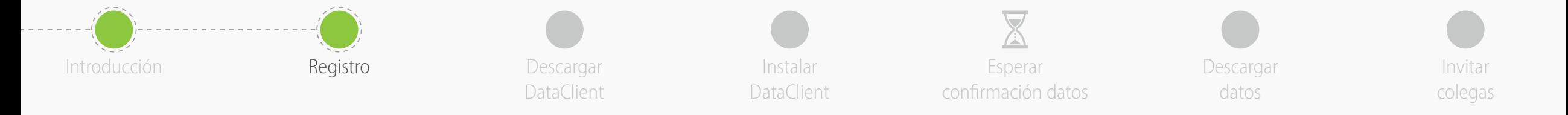

- Todos los campos son obligatorios
- **Evite usar direcciones de correo electrónico generales** como gmail o hotmail - esto acelerará el proceso aprobación
- Ingrese el nombre y la dirección de su organización. Si eres un **profesional independiente**, en el campo 'Empresa' ingrese su título profesional seguido de nombre y apellido
- Haga clic en **Regístrese**

- Un registro por empresa
- Recuerde su nombre de usuario y contraseña

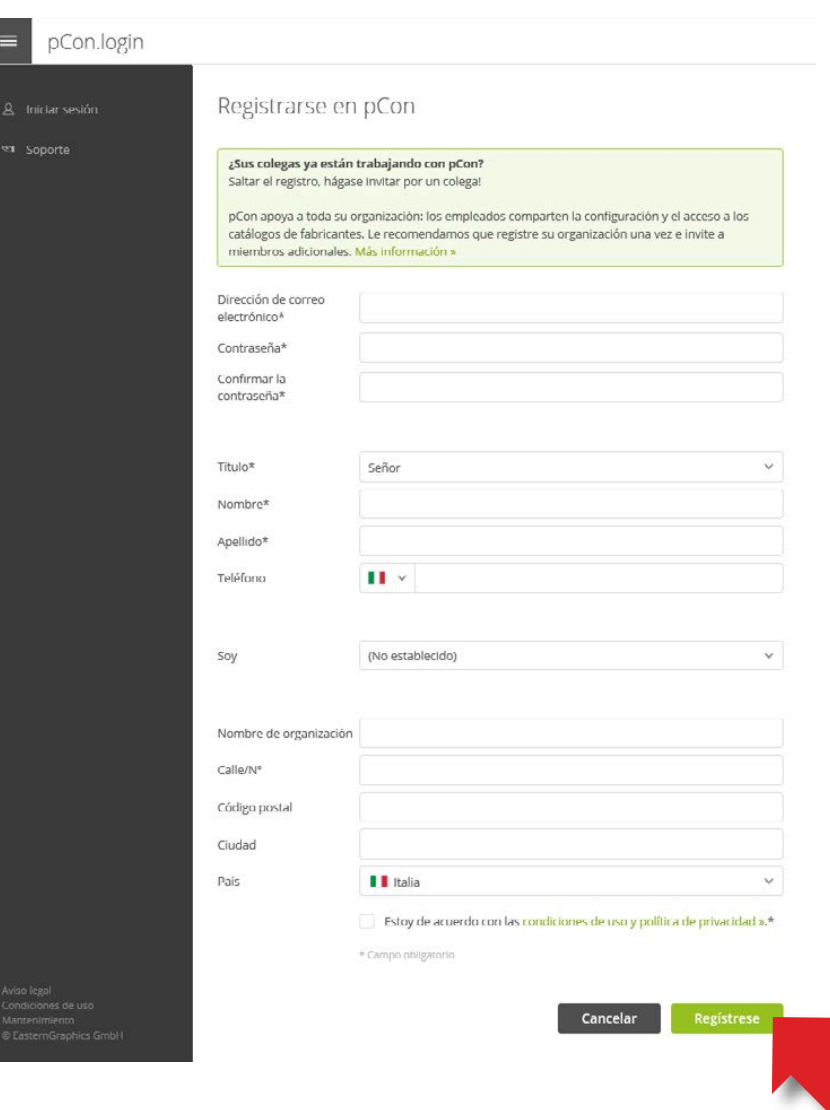

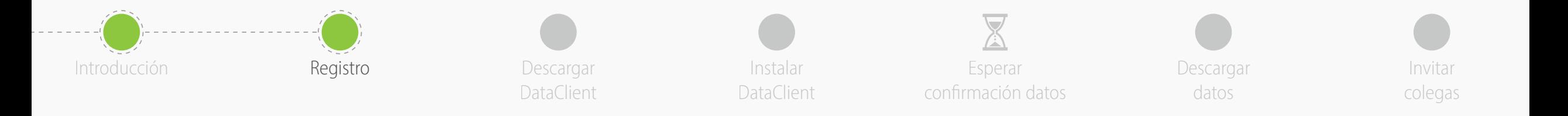

- Recibirá un correo **para confirmar la dirección de correo electrónico - haga clic en el enlace**
	- Si no recibe nada dentro de unos minutos, consulte la carpeta de spam

- Será redirigido al portal pCon.login
- Haga clic en **Continuar**

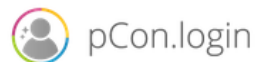

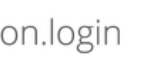

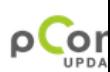

### Dear Mr. Grilli

Thank you for your registration on pCon.update.

To continue with your registration, please confirm your e-mail address.

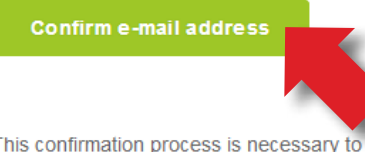

This confirmation process is necessary to make sure that the e-mail you entered is correct. If you have not activated this service, please ignore this e-mail

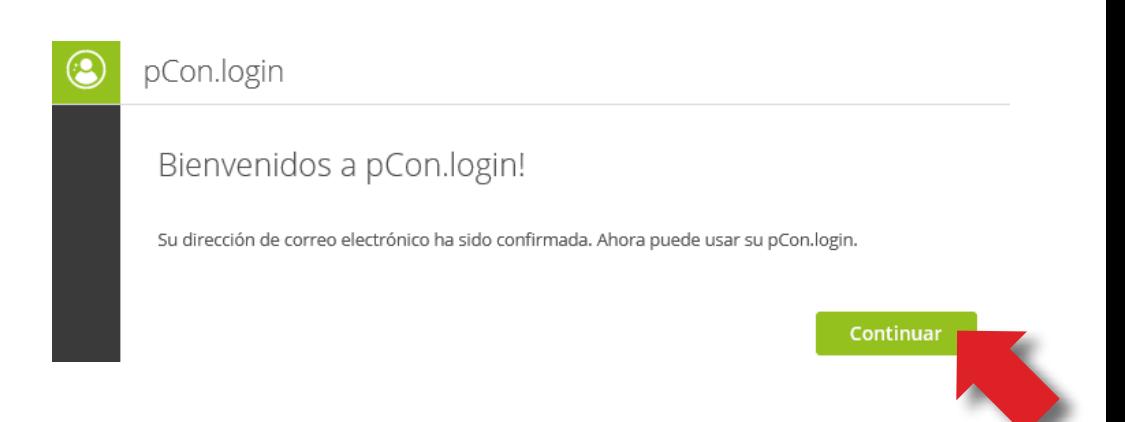

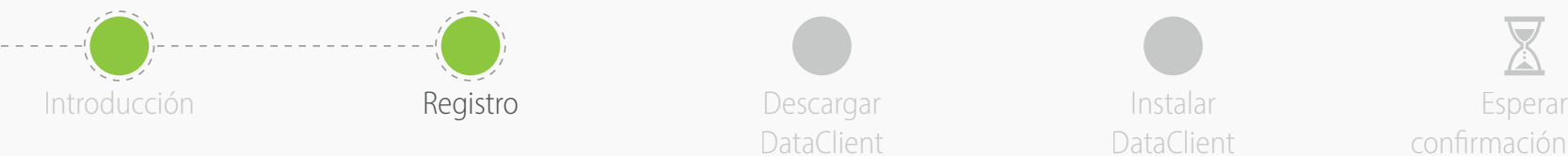

DataClient

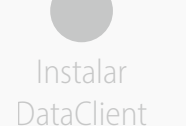

confirmación datos

Descargar datos

Invitar colegas

- Una vez confirmado el registro puede solicitar datos
- Haga clic en **Solicitar**
- Generalmente las solicitudes se aprueban en 24 horas

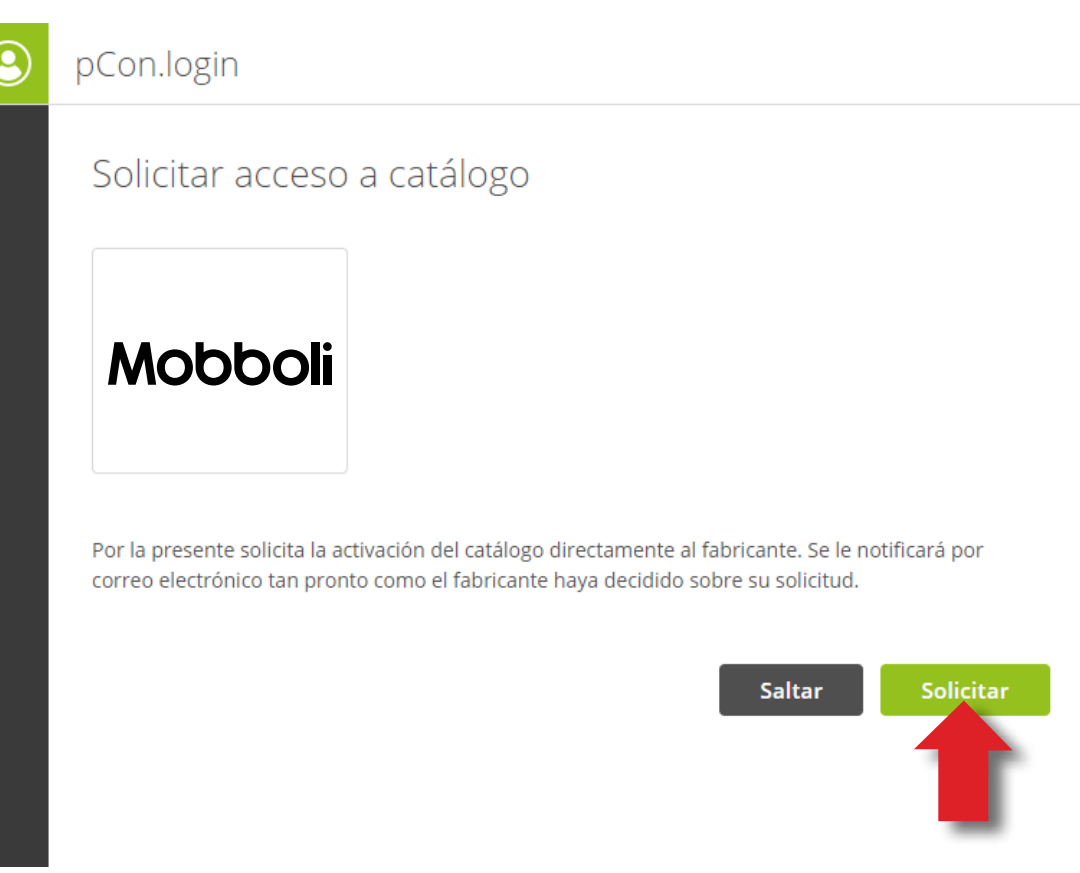

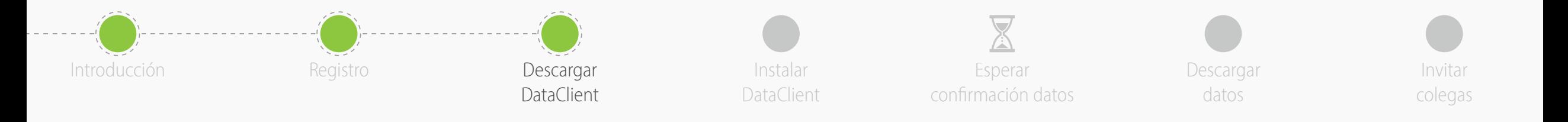

**1**

- En el menú lateral haga clic en **Aplicaciones**
- Haga clic en **Seleccionar** en **pCon.planner MarketingEdition**
	- Es gratis
	- Necesario para usar datos configurables fuera de línea
	- Para otras aplicaciones fuera de línea se requiere una licencia
- Haga clic en **pCon.update no instalado?**

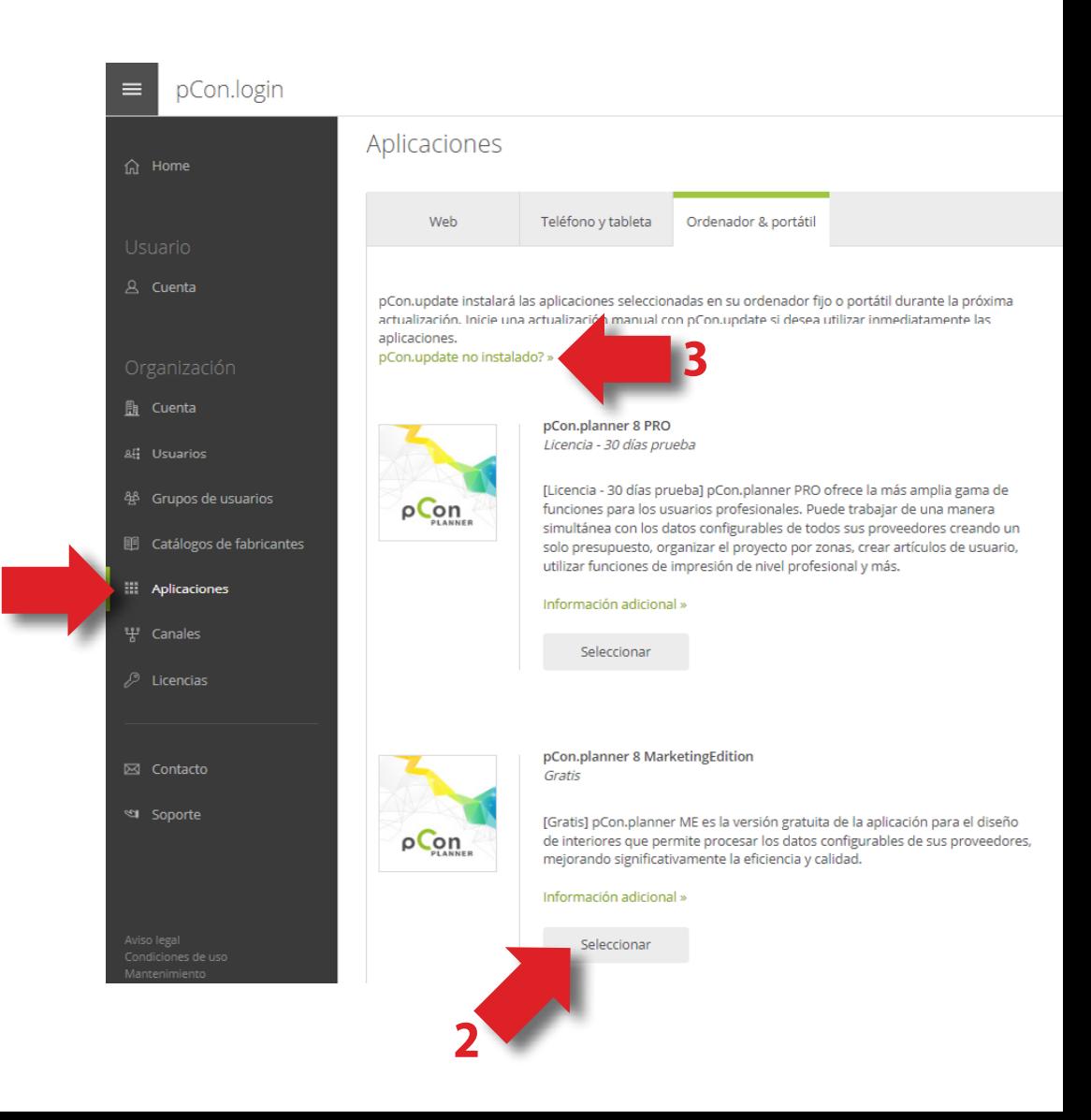

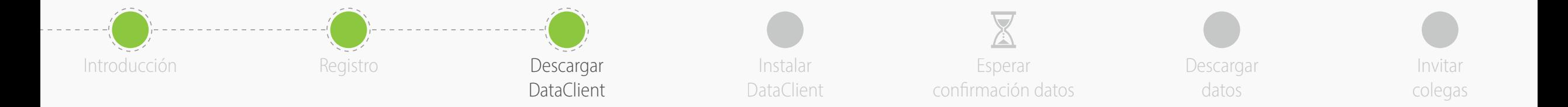

# • Descargar **pCon.update DataClient**

- Haga clic en el enlace de **descarga**
- Mantendrá sus datos siempre actualizados

### pCon.login  $\equiv$ pCon.update pCon.update permite bajar las aplicaciones pCon y los catálogos de fabricantes en su equipo. Si aún no usa pCon en su ordenador, descargue e instale DataClient. Es gratis. DataClient gestionará la instalación de las aplicaciones pCon requeridas. Requisitos del sistema » **CON** O DataClient (requerido) DataClient instala y actualiza las aplicaciones pCon y los catálogos de fabricantes en su ordenador. Estándar Pro Descarga e instalación de datos configurables de producto y aplicaciones pCon  $\checkmark$  $\checkmark$ Notificación de actualización  $\checkmark$ Instalación automática de actualizaciones  $\checkmark$ Instalar actualizaciones sin derechos de administrador  $\checkmark$ Instalación de actualizaciones desde la red local  $\checkmark$

La versión estándar es gratuita. Póngase en contacto con su persona de contacto » para comprar la versión Pro.

 $\checkmark$ 

#### Manual usuario (PDF) »

仚

手

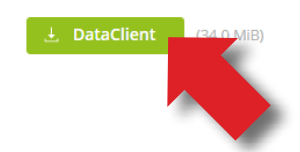

Compatible con Windows Server

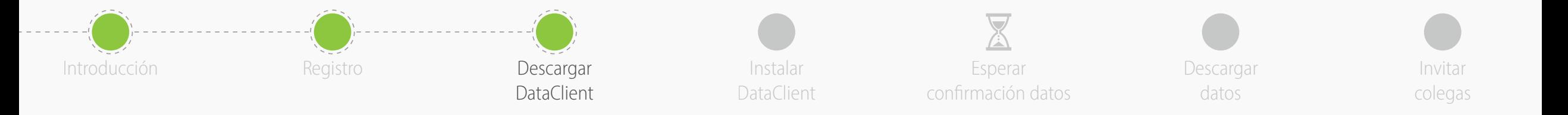

- En el menú **Catálogos de fabricantes** puede verificar el **estado** de la solicitud de datos
- Para completar el registro en la comunidad pCon, haga clic en **Página de activación**
- En la nueva ventana, **verifique que los datos sean correctos** y haga clic en Solicitar
- Recibirá un correo electrónico con la aprobación generalmente dentro de las 24 horas

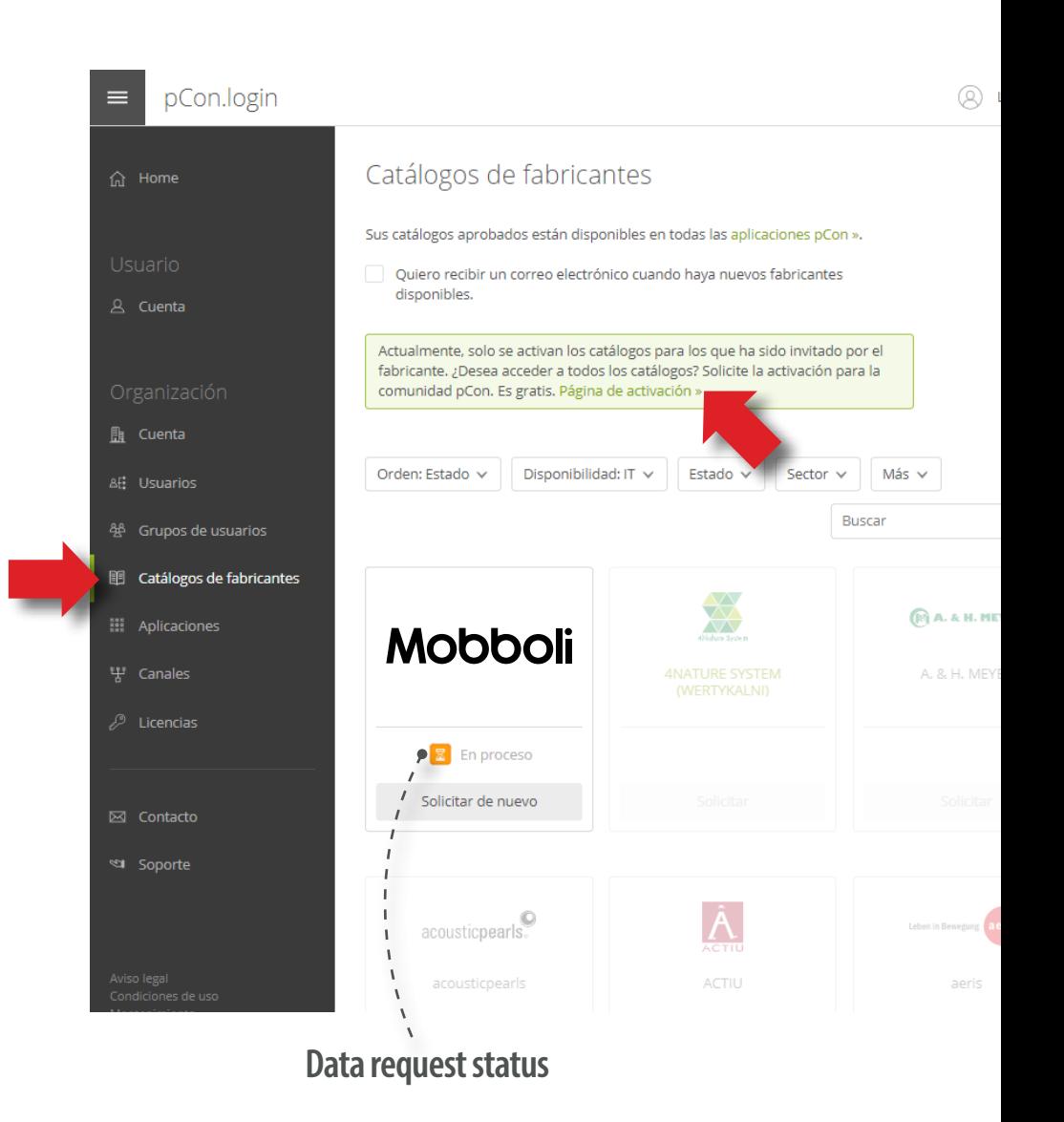

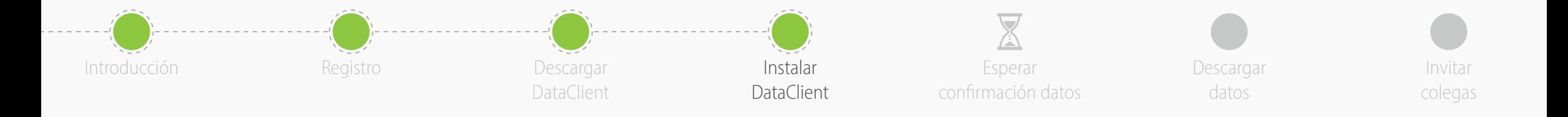

• Instale DataClient siguiendo el asistente

- Al final de la instalación, **inicie DataClient** y siga el asistente
- Cuando se le solicite, ingrese sus **credenciales de pCon.login**
- Marque el elemento '**Salvar contraseña**' y haga clic en '**OK**'

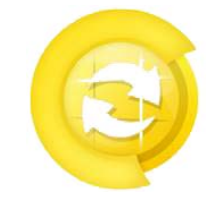

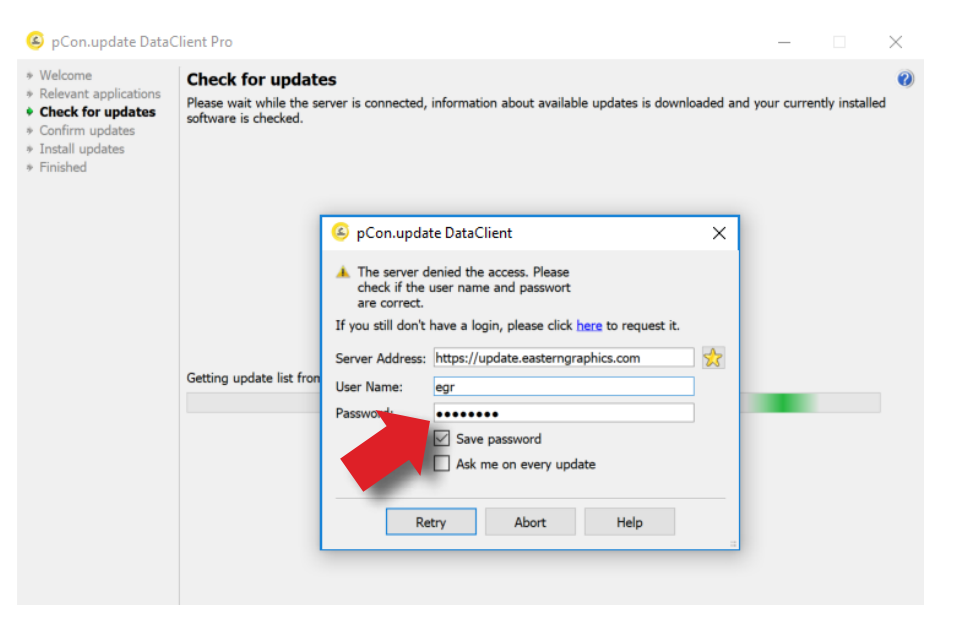

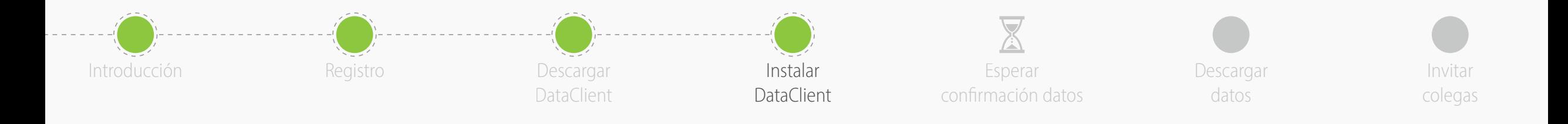

- Haga clic en '**Programación de actualizaciones**' a la izquierda
- Activar las siguientes opciones
	- **Notificar si hay nuevas actualizaciones disponibles**
	- **Repetir cada**: 'día'
	- **Ejecutar actualización**: 'después de haberse registrado un usuario'
- Recibirá una notificación automática cuando nuevas actualizaciones sean disponibles

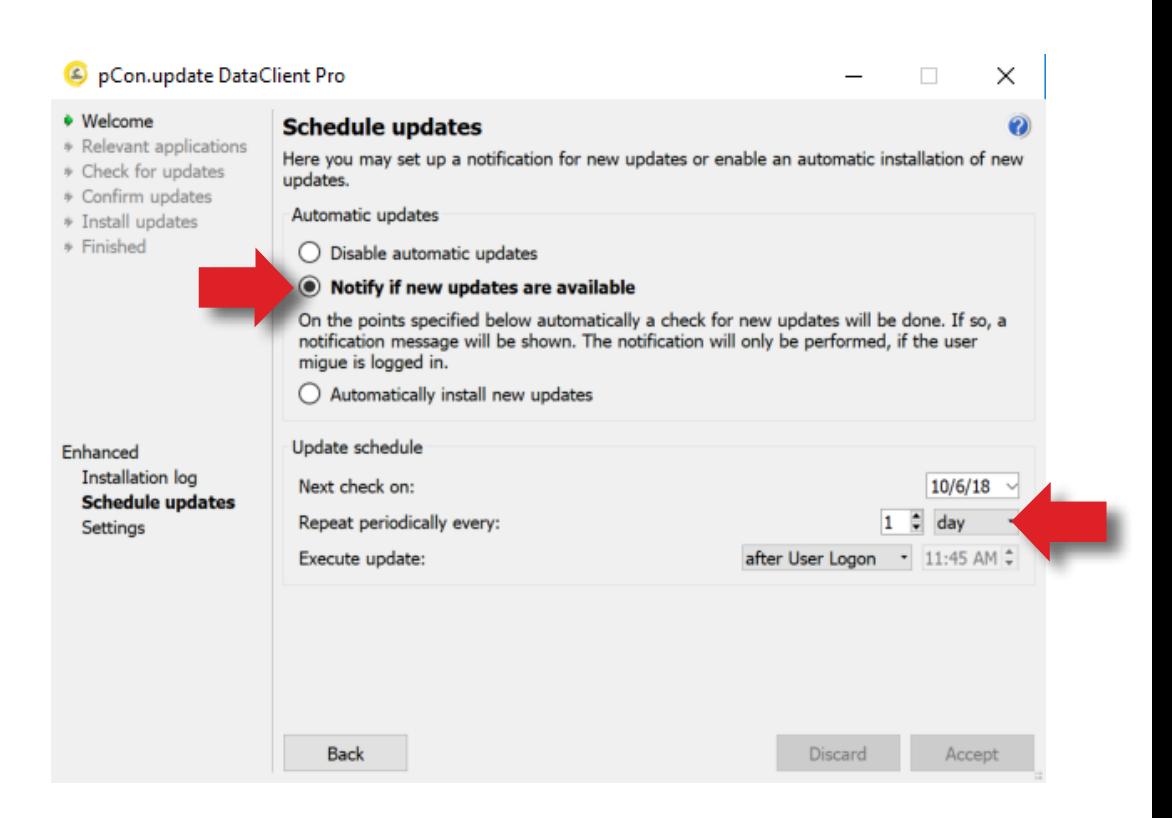

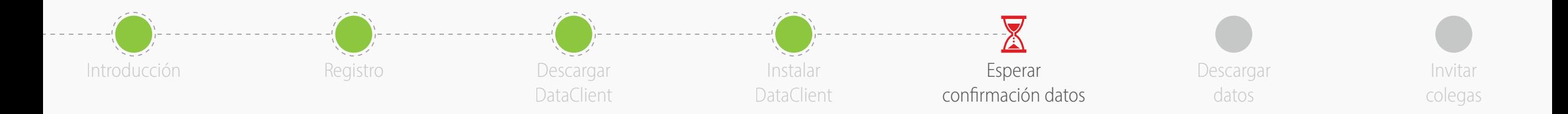

- Ahora tendrá que esperar a que el fabricante apruebe el acceso a los datos
- Usualmente ocurre dentro de las 24 horas
- Cuando reciba el correo de confirmación continúe con esta guía

- Las **aplicaciones en línea** (pCon.facts y pCon.box) se pueden ya usar
- Las **aplicaciones fuera de línea** (pCon.planner e pCon.basket) requieren la descarga de los datos configurables en su ordenador, a través de pCon.update DataClient

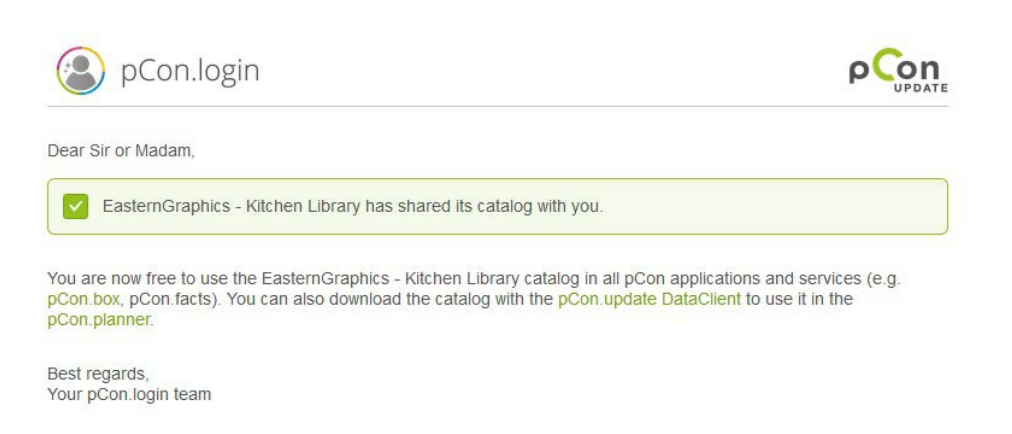

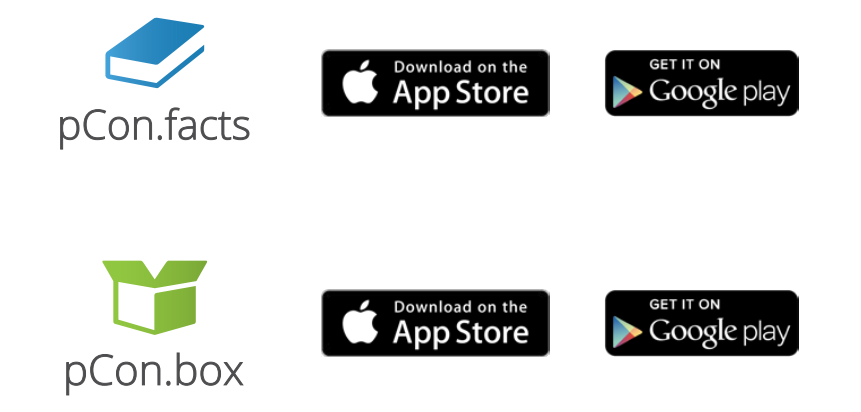

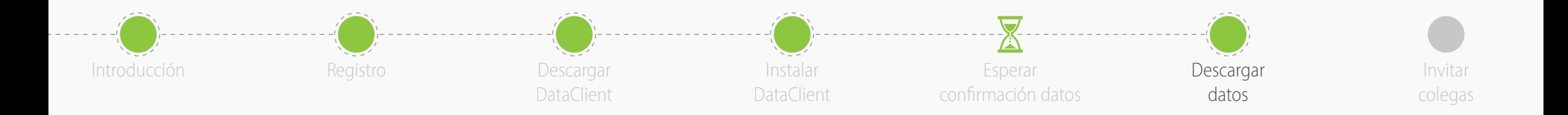

- Ejecutar pCon.update DataClient
	- Haga clic en '**Próximo**' en las siguientes dos ventanas para verificar las actualizaciones disponibles
	- Verás una lista con datos y aplicaciones disponibles
- Haga clic en '**Instalar**' para iniciar la descarga e instalación

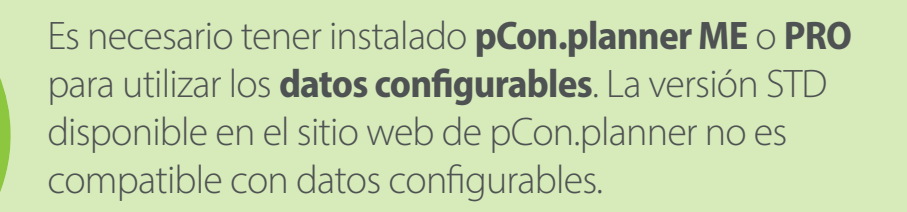

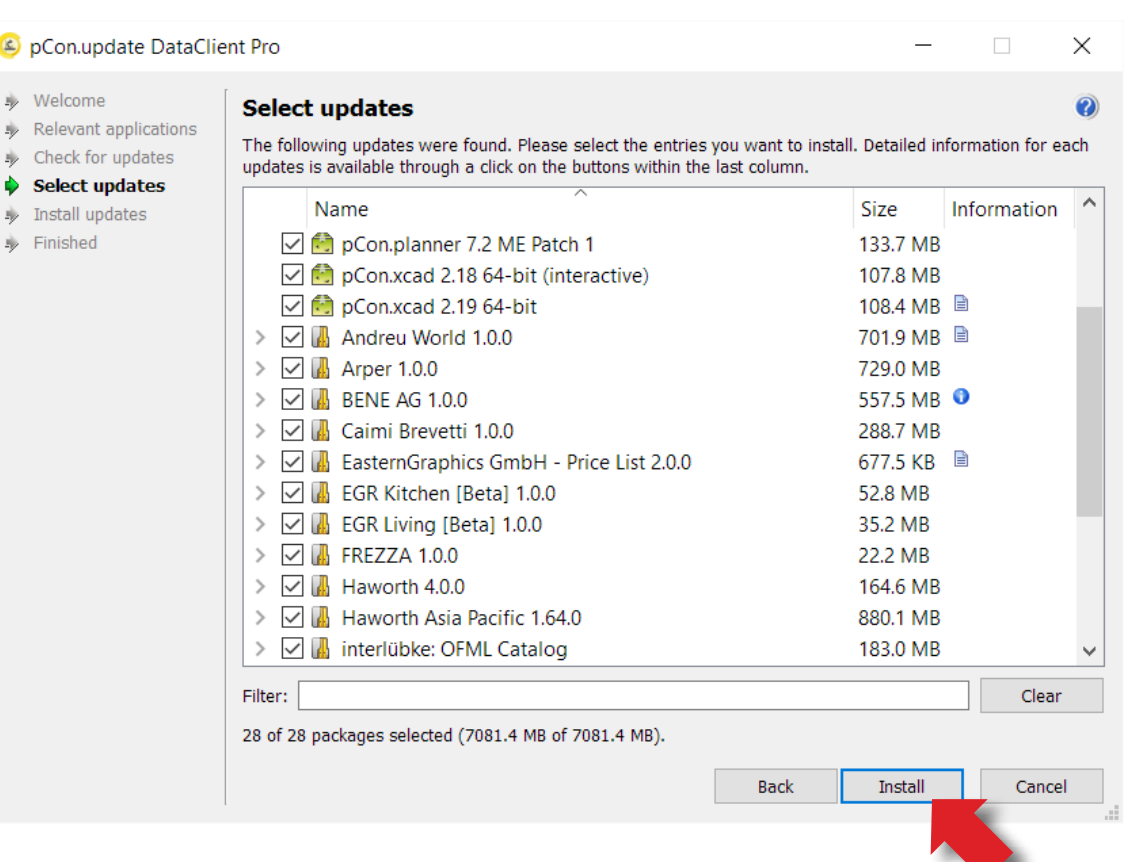

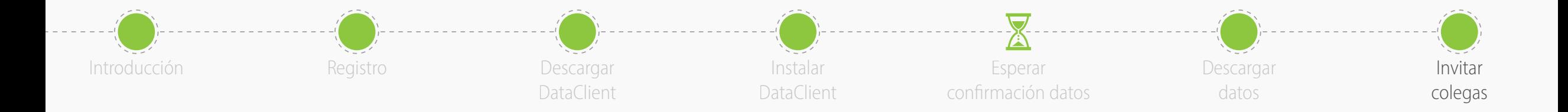

- Ahora está listo para **invitar a sus colegas!**
- pCon.login le permite administrar usuarios, solicitar datos configurables, administrar licencias de software y mucho más

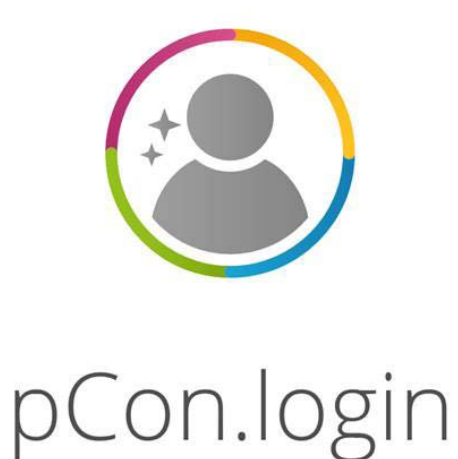